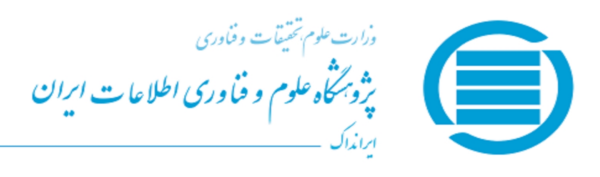

شماره: ٢۵٠١٧٢٠ تاريخ: ١٣٩٧/١٠/١۶ بیوست: **ندا<sub>د</sub>د** 

#### به نام خدا

**گواهی ثبت پایاننامه/ رساله تحصیلات تکمیلی**

**بر پایه قانون پیشگیری و مقابله با تقلب در تهیه آثار علمی (مصوب مجلس شورای اسلامی در 31 مرداد 1396) و آیین نامه شماره /195929و تاریخ 6 آذر 1395 وزارت علوم، تحقیقات، و فناوری**

 یک نسخه پایاننامه/ رساله **کارشناسی ارشد** به شماره رهگیری **2501720** در تاریخ **1397/10/16** از خانم/ آقای **صدیقه رحمتی کیشه خاله** با شماره ملی/ گذرنامه **5169940351** در **دانشگاه شهید بهشتیـ پژوهشکده علوم محیطی** به شماره دانشجویی **93425027** با نام **بهینه سازی سیستم مدیریت پساب در نیروگاههای سیکل ترکیبی (مطالعه موردی: نیروگاه¬ سیکل ترکیبی واقع در استان گیلان و نیروگاه¬های سیکل ترکیبی بخش مرکزی و شمال غرب استان یزد)** و تاریخ دفاع **1396/6/12** همراه فایل «ورد» و «پیدیاف» آن در سامانه ملی ثبت پایاننامه، رساله، و پیشنهاده به نشانی **IR.AC.IRANDOC.SABT**، ثبت شد. مؤسسه گرامی میتواند این گواهی را از کارپوشه نماینده خود نیز دریافت کند. ایرانداك خدمت به کاربران را افتخار خود میداند و از اینکه این سامانه را به کار بردید، سپاسگزار است. با سلام و احترام <sub>ها :</sub><br>پژوهشگاه علوم و فناوری از ساله **کارشناسی ارشد** به شماره رهگیری ۲۵۰۱۷۲۰ در دانش<sup>ی</sup><br>پژوهشگاه علوم محتملی به شماره دانشگاهه با سلام و ارزاد از ایران از ایران از ایران از ایران از ایران از ایران ا<br>**پژو** 

عمار جلالى منش معاون اطلاعات علم و فناوری ایران

#### **پنجاه سال کوشش ارزشمند ایرانداک برای گسترش علم، فناوری، و نوآوری گرامی باد 1397 -1347**

### **راهنمای تصویری و متنی ثبت پایان نامه ها در سامانه ملی ثبت پایان نامه، رساله و پیشنهاده**

**دانشجوی گرامی چنانچه در مرحله ثبت پروپوزال در سیستم مذکور ثبت نام نمودهاید و به شما رایانامه و گذرواژه داده شده است در این مرحله نیازی به ثبت نام مجدد نیست و با همان رایانامه و گذرواژه وارد شوید.**

**چنانچه اولین بار هست وارد سیستم میشوید لزم است در ابتدا ثبتنام نمایید. بر روی گزینه نامنویسی کلیک نمائید.**

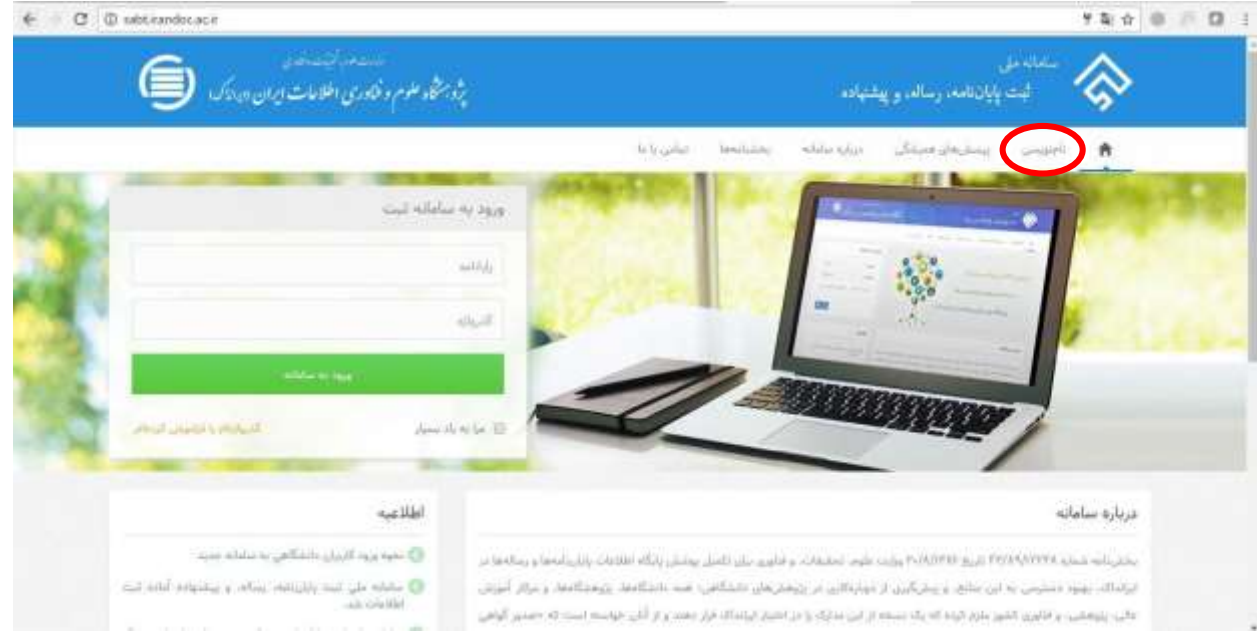

### **.2 در این مرحله تمامی اطلعات خواسته شده را به صورت کامل وارد نمائید.**

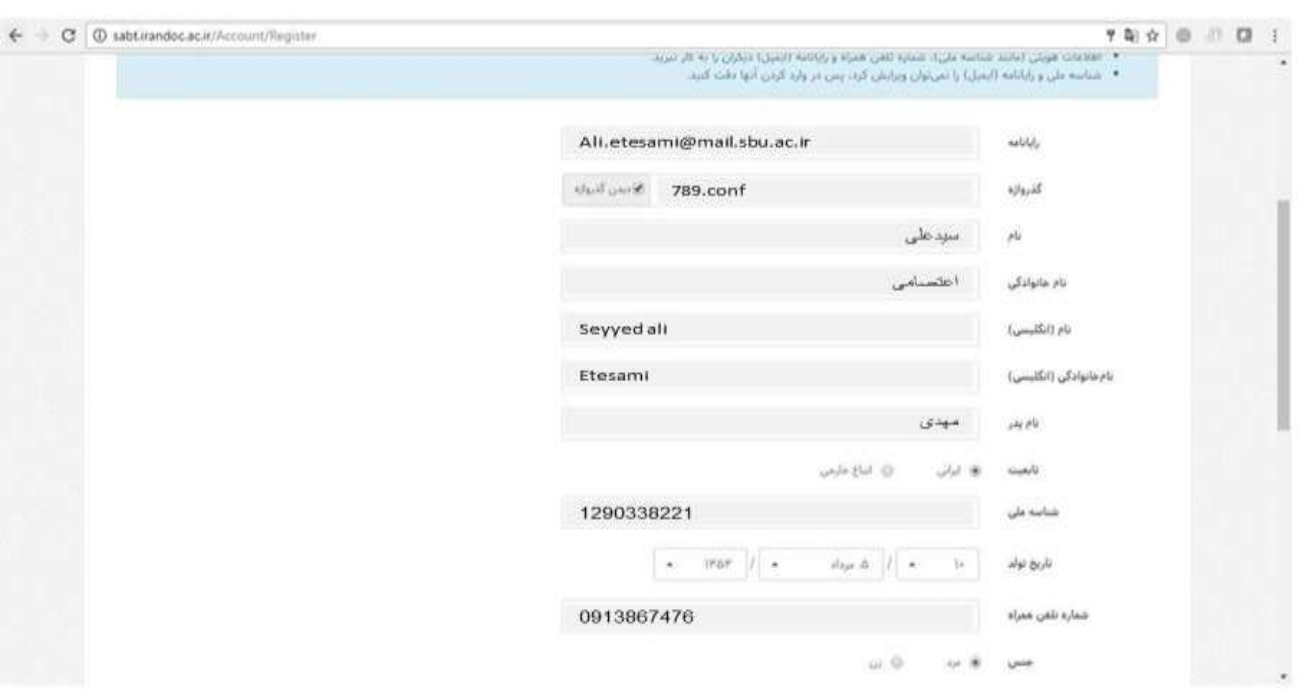

**.3 در این قسمت پیامی تحت عنوان "برای تایید حساب کاربری به رایانامه خود بروید و روی پیوند ارسالی کلیک نمائید" برای شما به نمایش داده میشود.**

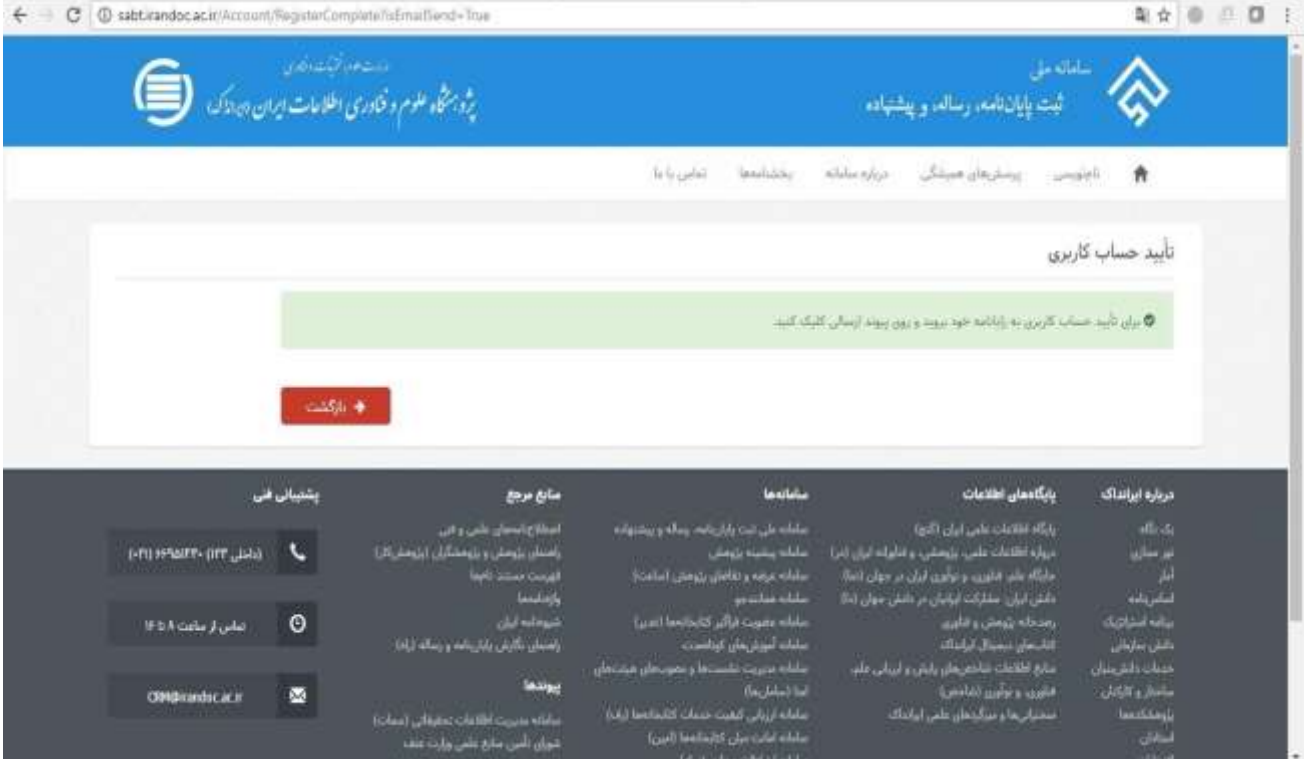

# **.4 کلیک روی لینک ارسالی جهت تکمیل ثبتنام**

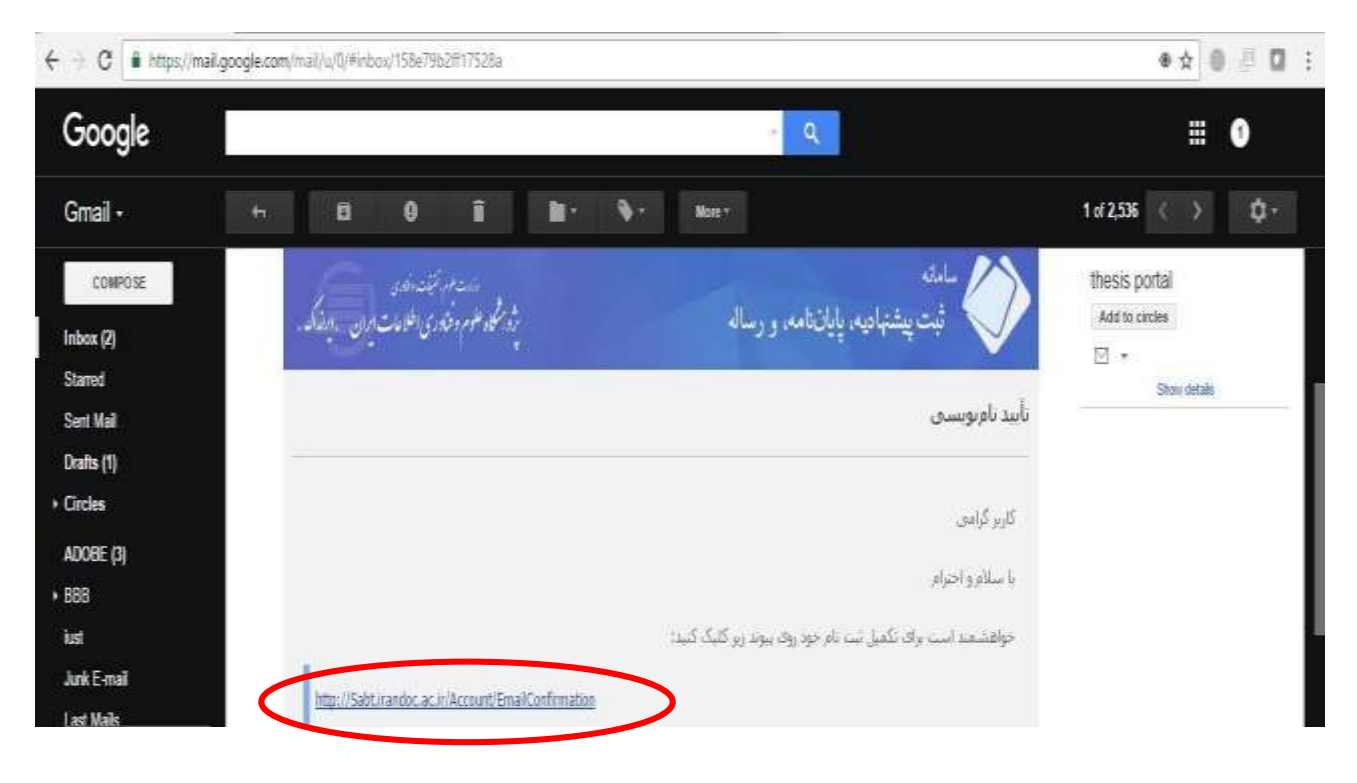

**.5 با رایانامه و گذرواژه مشخص شده وارد سامانه ثبت شوید.**

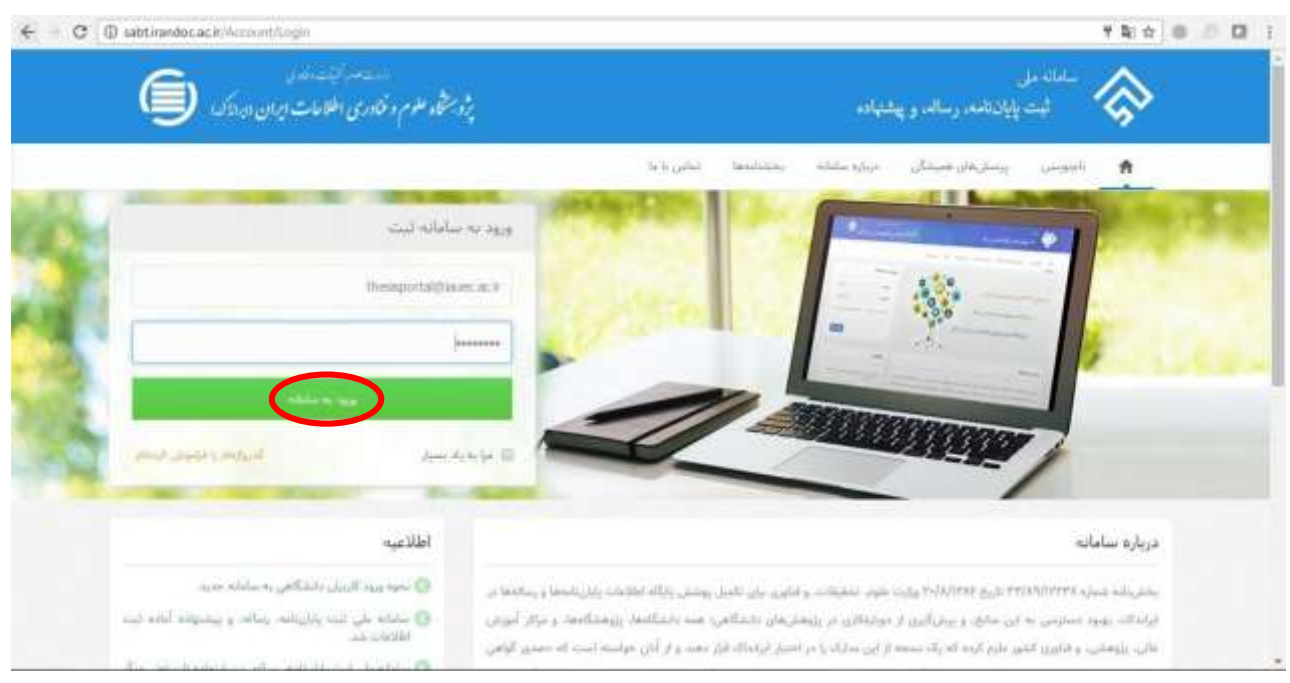

**.6 . بعد از وارد شدن به سامانه و ورود به پروفایل مخصوص شما، در مرحله اول بر روی شروع پایاننامه /رساله )داخل کشور( کلیک نمائید.** 

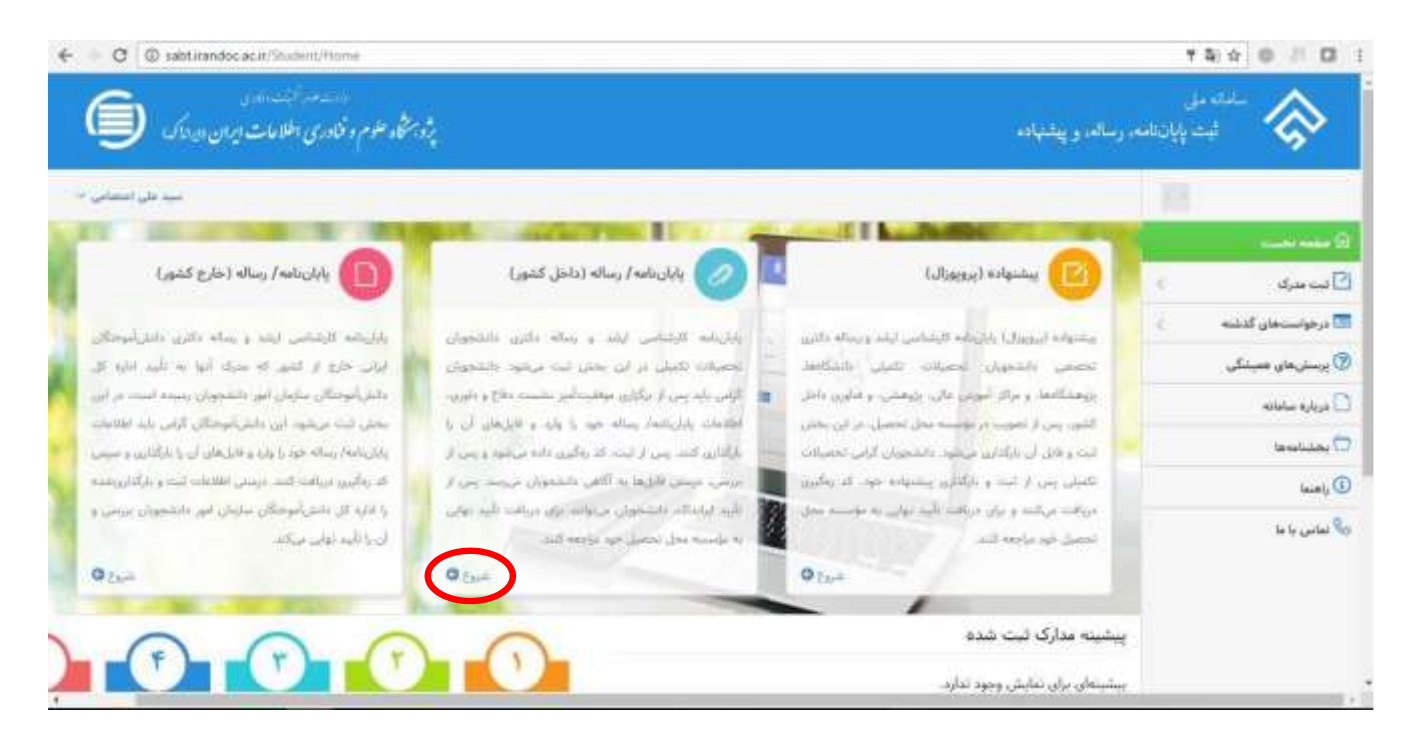

**.7 در این مرحله دانشجو باید اطلعات شخصی و تحصیلی را با دقت وارد نماید**

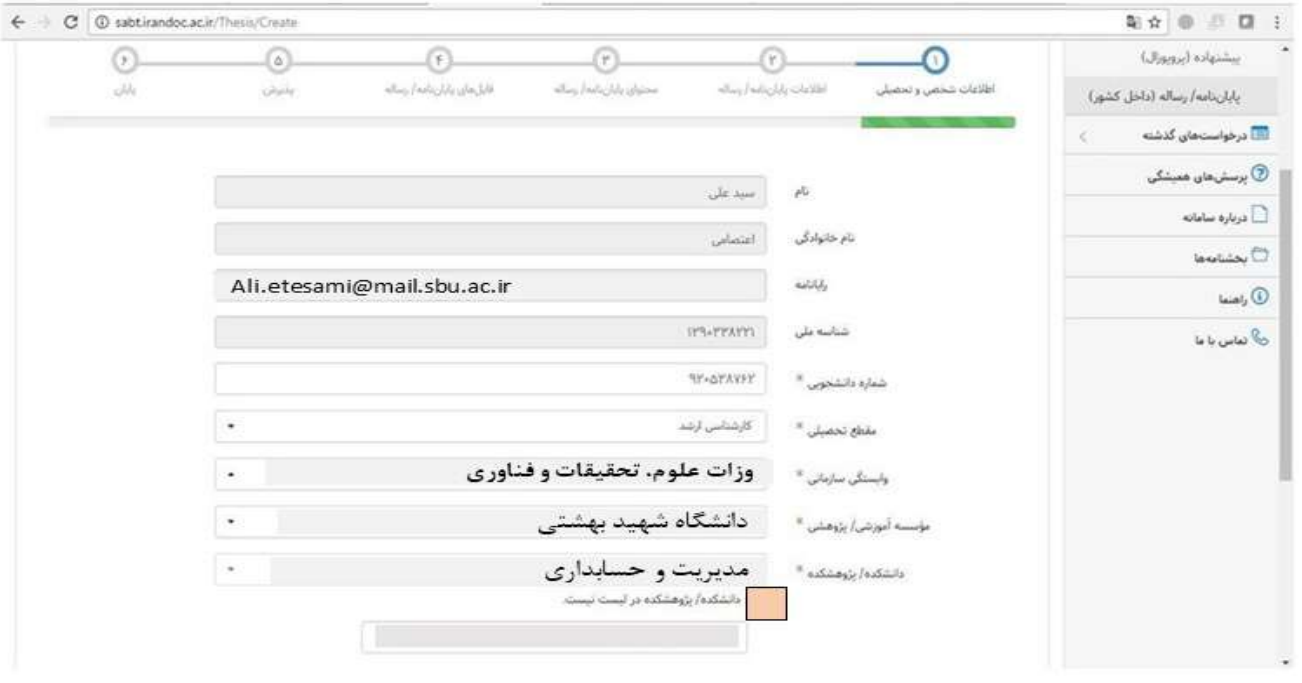

# 8 **. سپس اطلعات مربوط به پایاننامه/ رساله تکمیل شود.**

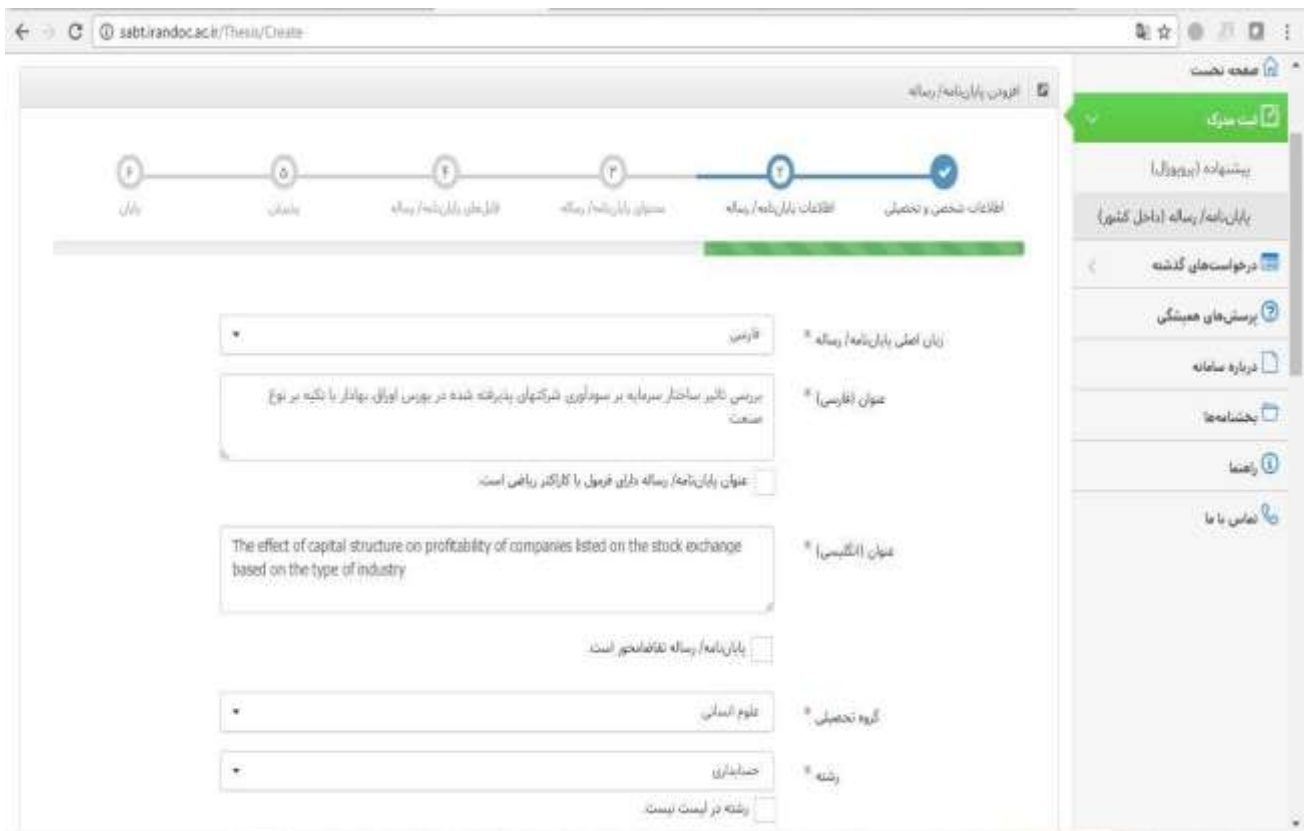

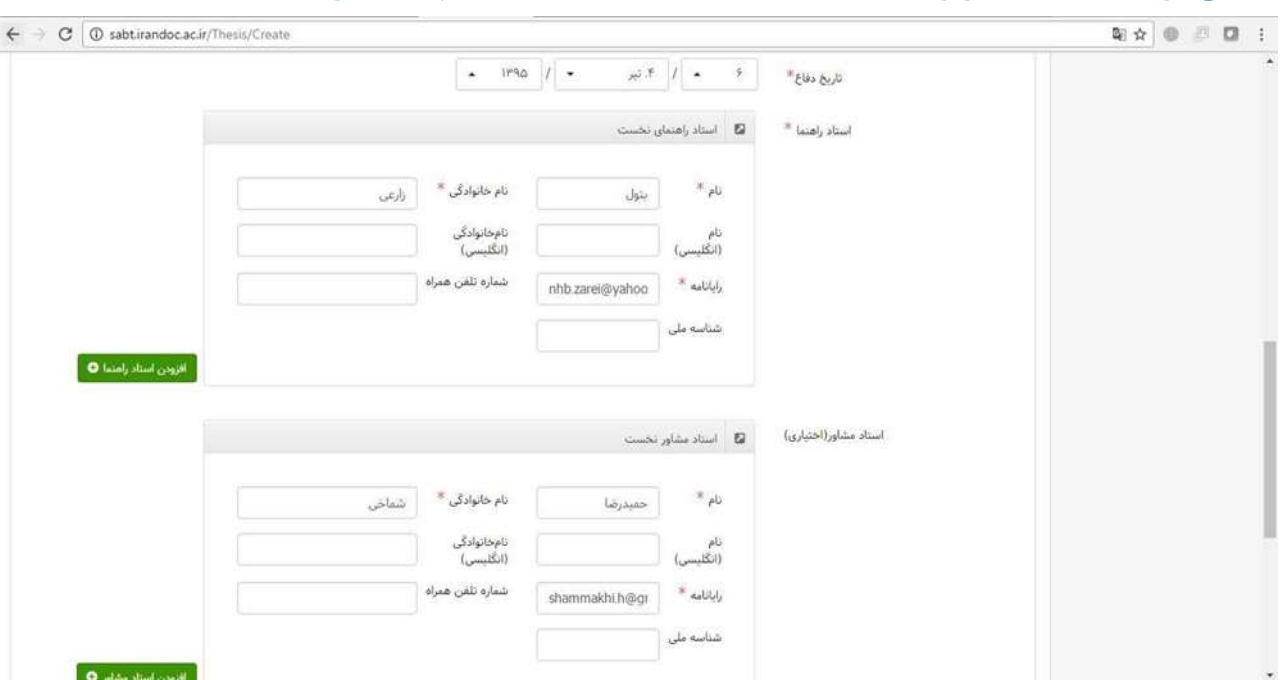

**9 . در این مرحله اطلعات مربوطه به اساتید راهنما و مشاور در سیستم ثبت شود.**

**.**10 **با تکمیل اطلعات اساتید راهنما و مشاور "اطلعات پایاننامه** 

**تکمیل شده است و در مرحله بعد باید اطلعات محتوای پایاننامه/** 

**رساله توسط دانشجو در سیستم ثبت شود. "لطفا به نکاتیکه سیستم**

**جهت ثبت محتوای پیشنهاده ارائه مینماید توجه شود."**

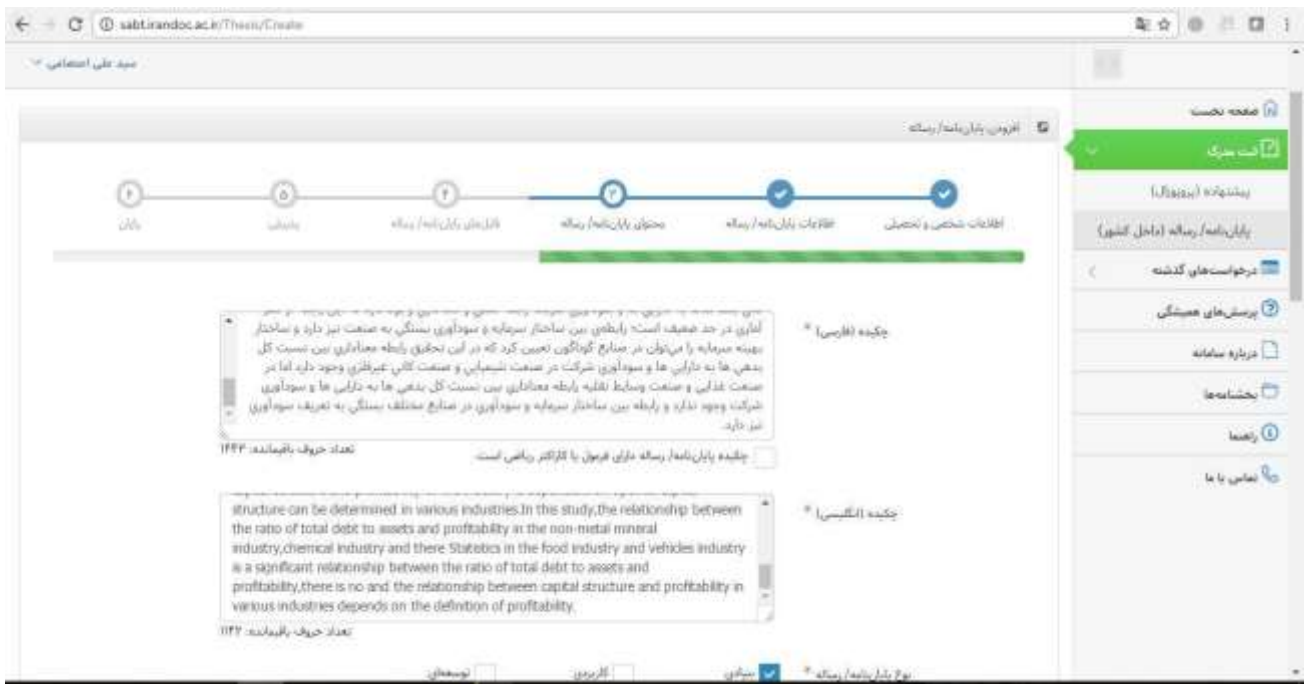

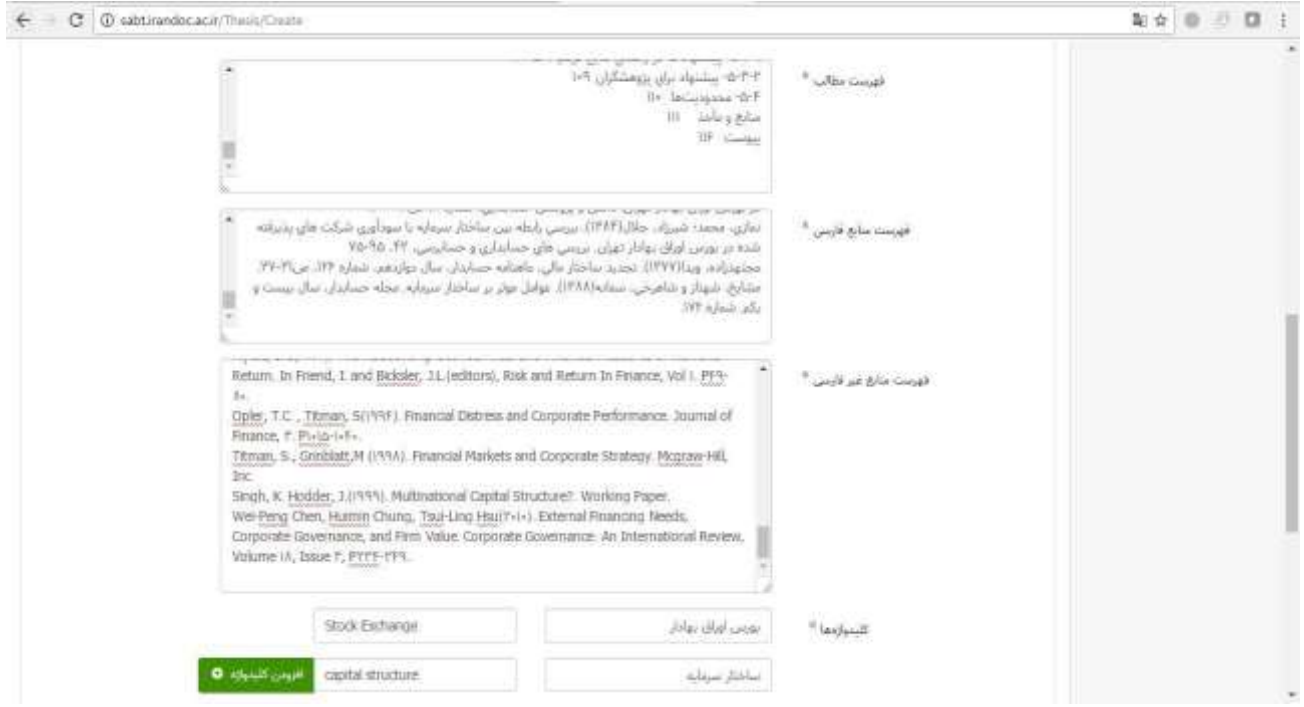

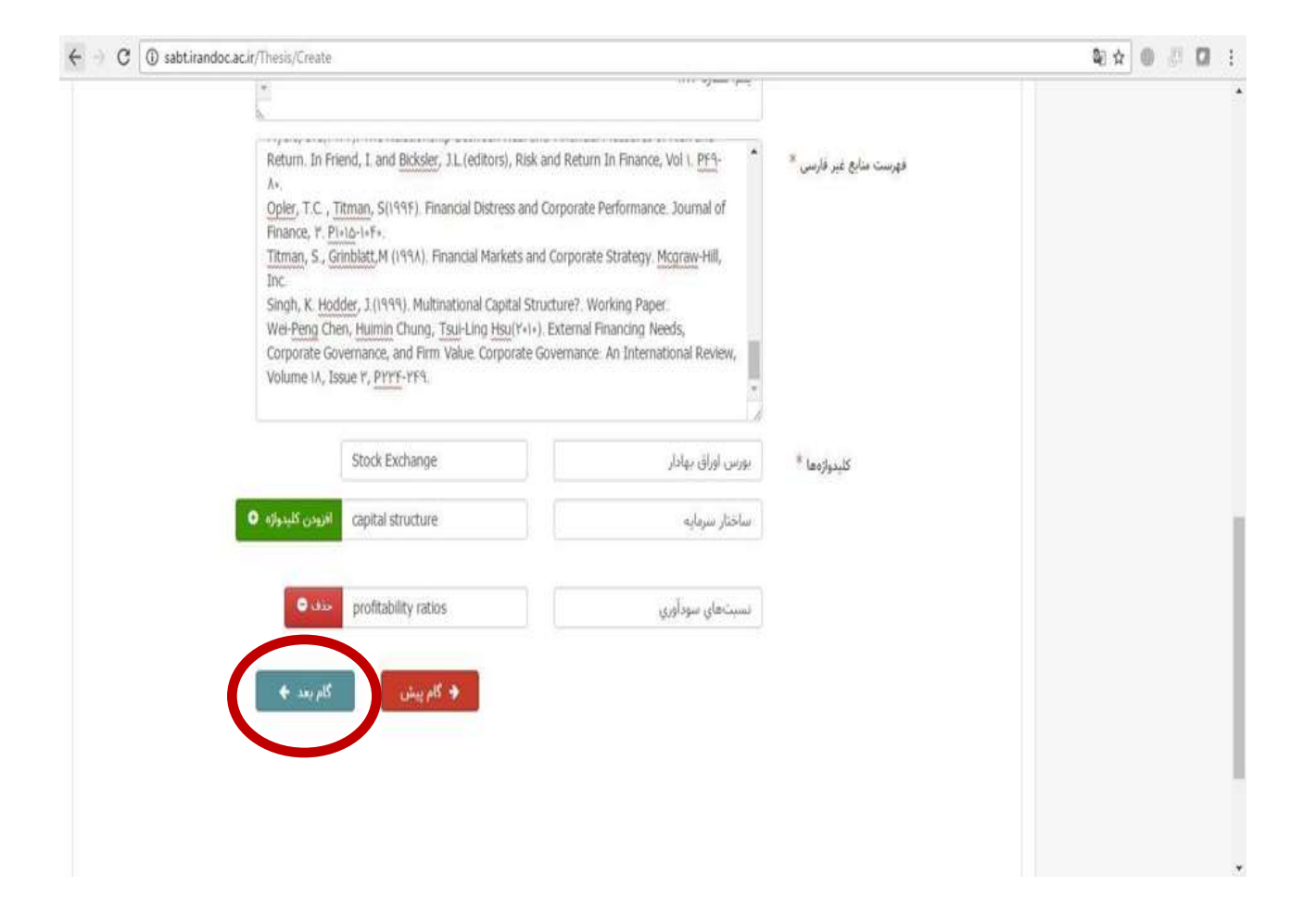

**کلیک بر روی گام بعد**

**.11 سپس فایلهای متنی پایاننامه/ رساله به دو صورت WORD و PDF در سایت بارگذاری شود.**

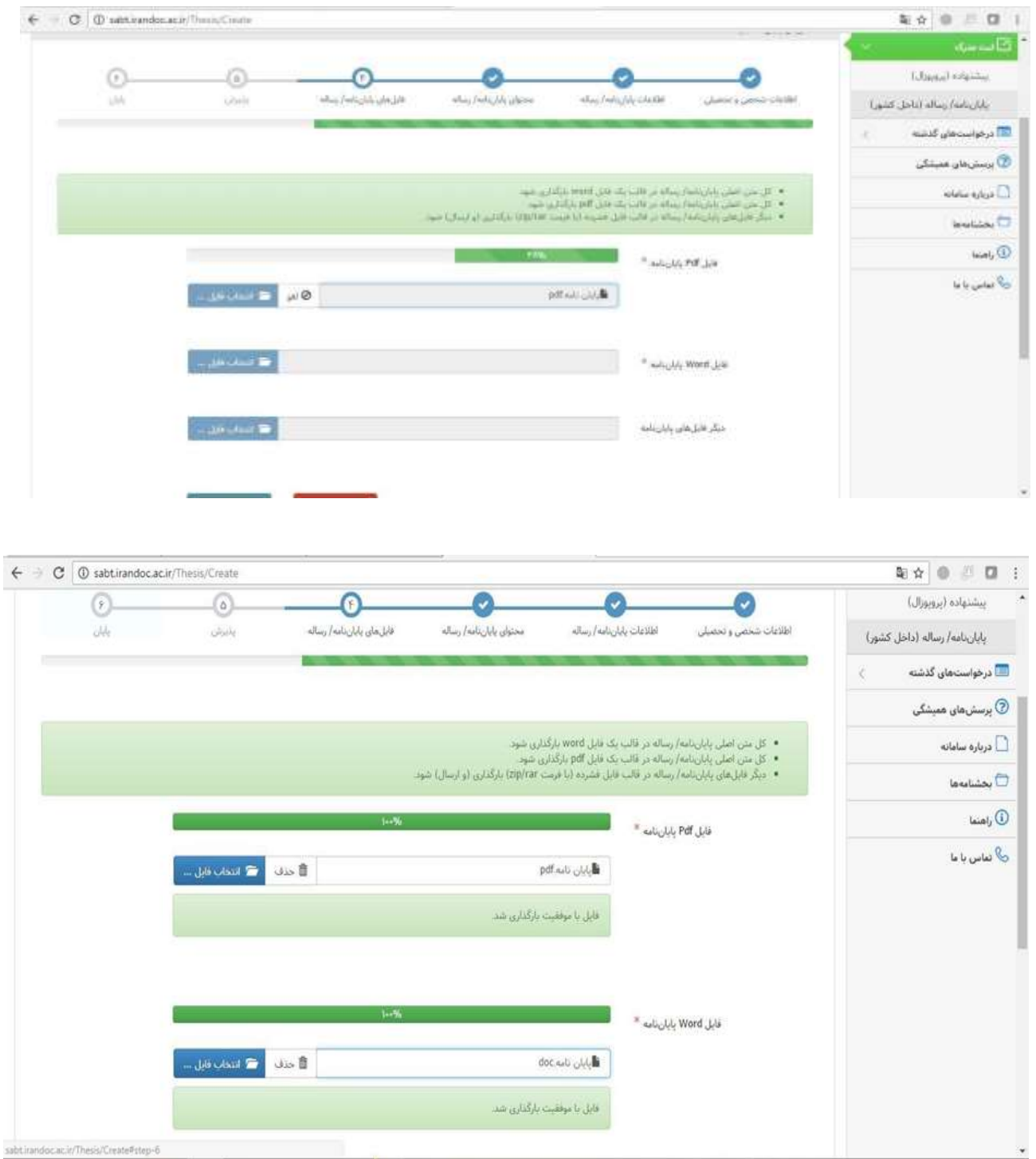

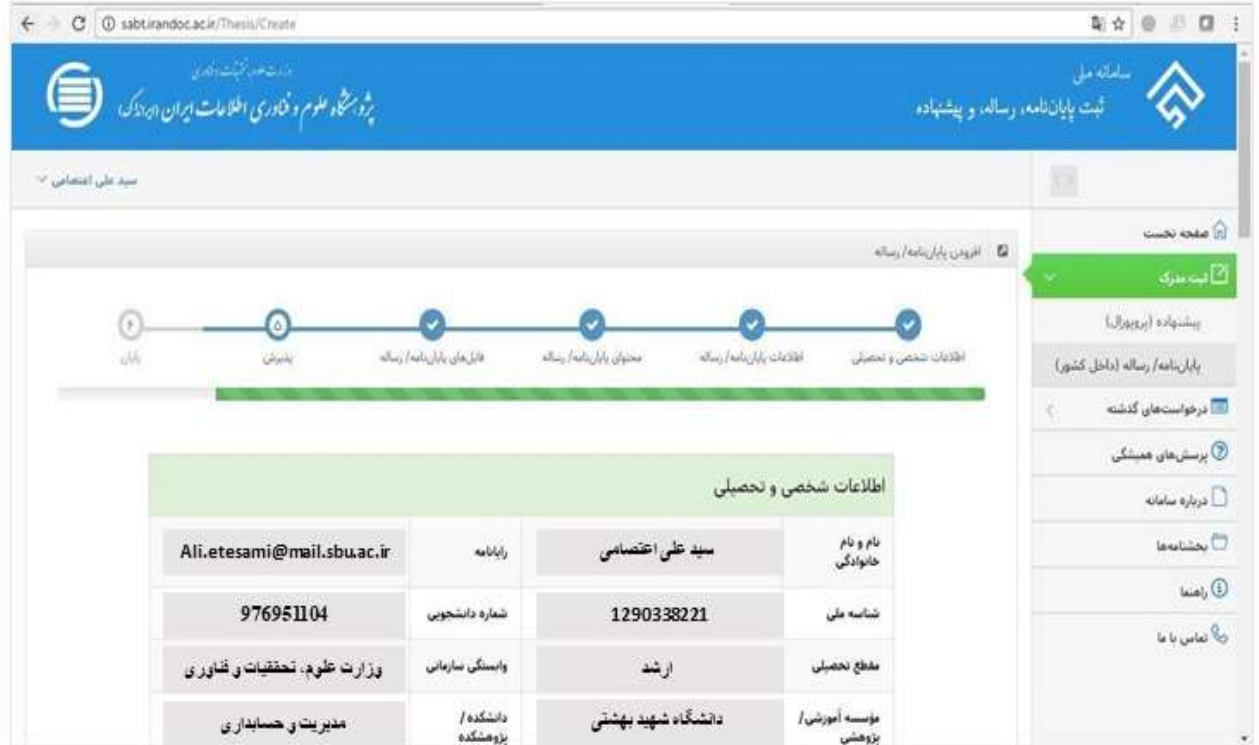

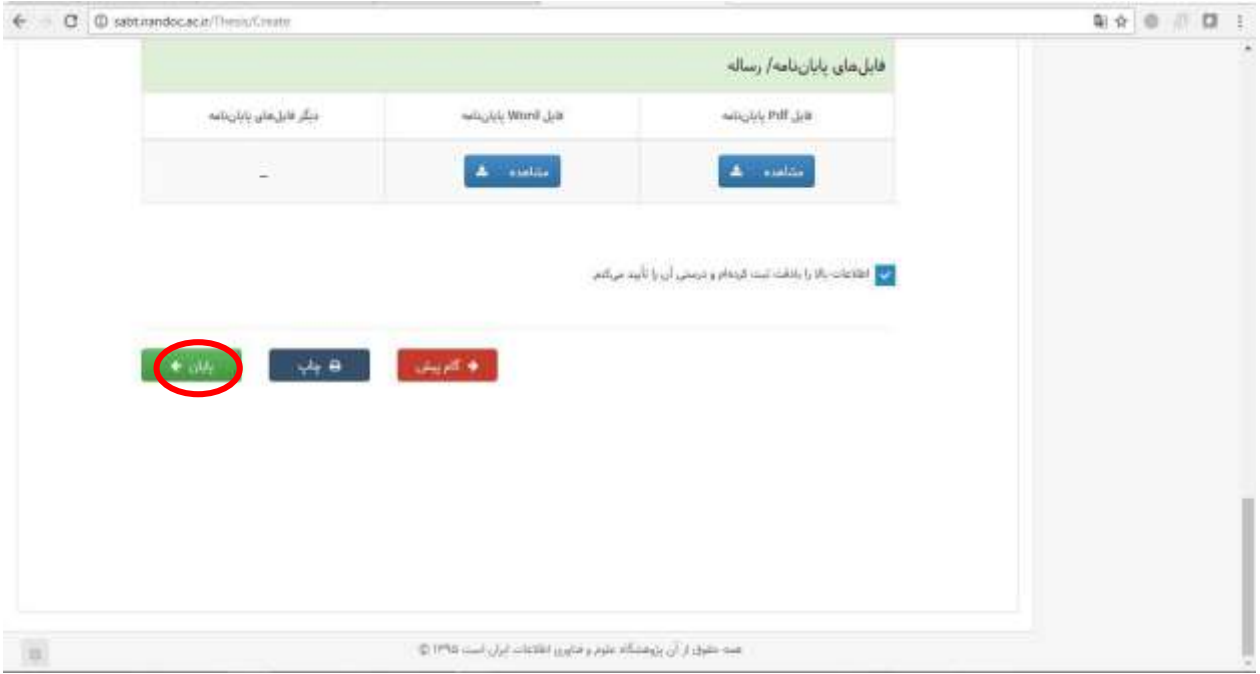

**.12 بعد از بارگذاری کامل پایاننامه در سایت بر روی پایان کلیک نمائید. در این قسمت کد رهگیری به نشانه اتمام انجام کار برای شما ارسال میشود.**

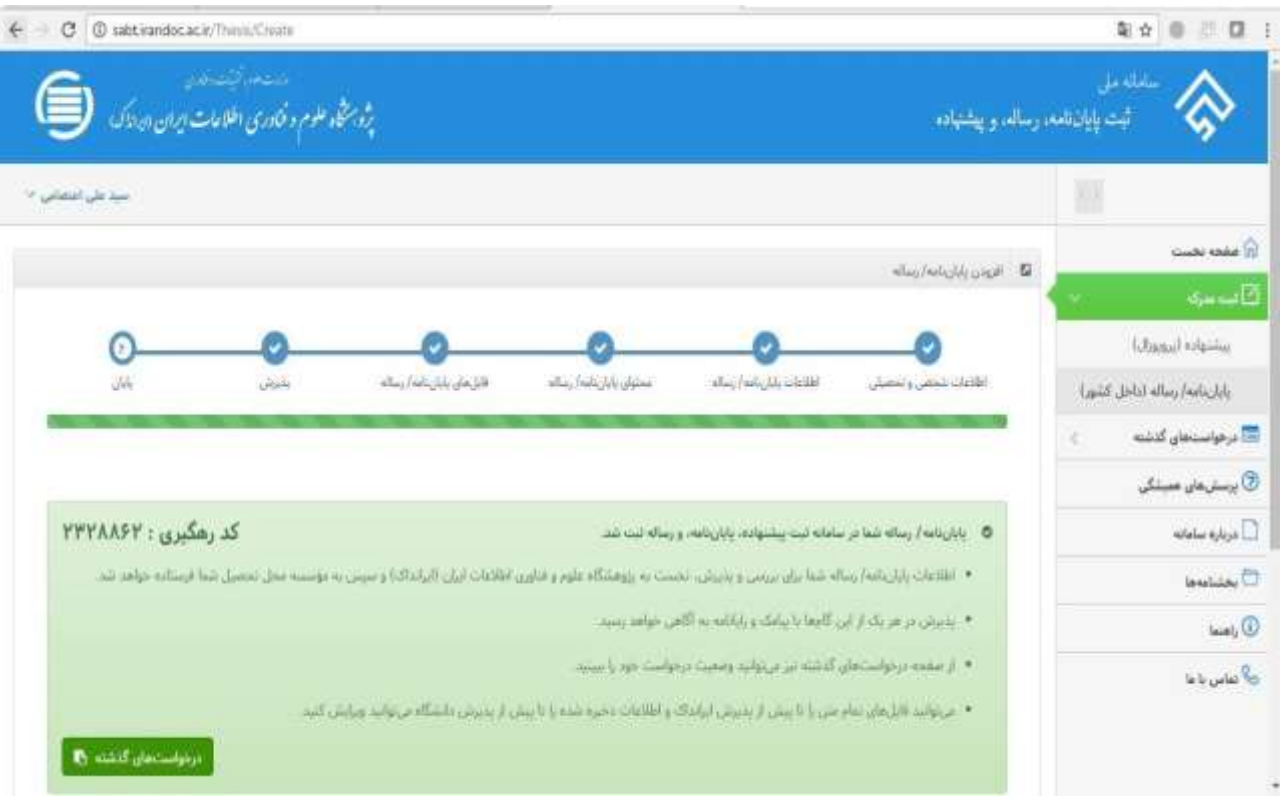

#### **توجه توجه**

**پس از دریافت کد رهگیری از سامانه، فایلهای pdfو Wordدریافت شده از دانشجویان، برای بررسی در اختیار کارشناسان ایرانداک گذاشته و پس از 72 ساعت بعد از تایید دانشگاه از سوی سیستم ایران داک ایمیلی مبنی بر گواهی پذیرش پایان نامه/ رساله دانشجو به ایمیل دانشجو )ایمیلی که در پروفایل شخصی خود در سامانه نموده اید( ارسال میشود. دانشجویان محترم گواهی پذیرش پروپوزال را در سامانه گلستان در قسمت مربوطه آپلود نمایند.**

**دانشجویان محترم توجه فرمایند که هر گونه تغییری در سامانه ثبت پرپوزال شما، از سوی سامانه ایران داک به صورت پیامک به شماره همراهی که در سامانه وارد نموده اید و یا از طریق ایمیلی که در سامانه وارد کردهاید به اطلعتان خواهد رسید.**

**از این رو از شما دانشجوی محترم خواهشمند است اطلعات شخصی را به صورت کامل و دقیق پر نمایید.**

**لینک پاسخگویی به پرسشهای متداول دانشجویان در ارتباط با ثبت پروپوزال و پایان نامه در سیستم ایران داک**

**)ht t ps://sabt.i randoc.ac.i r/Home/Faq(**

**تهیه کننده:**

**کتابخانه مرکزی و مرکز اسناد دانشگاه شهید بهشتی**